# Utilisation de la fonction de strass

Vous pouvez utiliser la machine de découpe pour créer des ornements en strass exceptionnels. Pour plus d'information sur les opérations de base de ScanNCutCanvas, consultez l'Aide. Pour visualiser l'Aide, cliquez sur en haut de la page.

> Une fois activée, la fonction de strass peut être utilisée. Pour des instructions détaillées, consultez le guide d'instructions de l'ensemble de démarrage pour l'application de strass.

Les deux fonctions suivantes sont disponibles avec la fonction de strass.

### Création d'un modèle à l'aide des modèles de strass intégrés ([page 2](#page-1-0))

La fonction de strass ajoute divers modèles intégrés à l'application Web. Le motif souhaité pouvant être facilement sélectionné, nous vous conseillons de commencer par cette fonction.

## Création d'un modèle à l'aide de l'Assistant Strass ([page 3](#page-2-0))

Vous pouvez créer un motif en strass original à partir de vos formes préférées. Spécifiez la taille et la disposition des strass pour terminer votre modèle personnalisé.

**2** Les strass peuvent être modifiés individuellement. ([page 6](#page-5-0))

# <span id="page-0-0"></span>**Description de l'écran de modification**

## **Ordinateur**

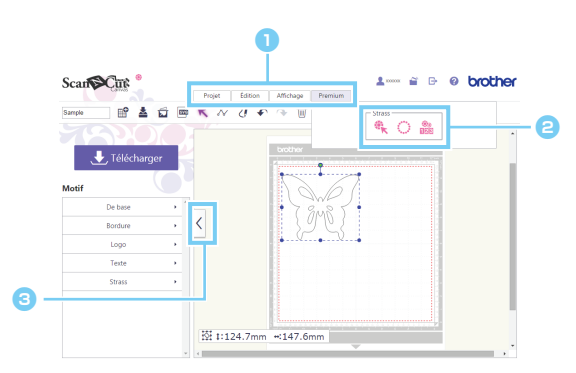

#### <sup>a</sup> **Menu**

Toutes les foncions de modification peuvent être effectuées à partir des menus.

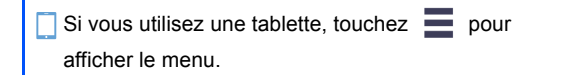

#### **B** Fonctions Strass

Cliquez sur [Premium] pour afficher les fonctions Strass.

#### **e** Permet d'afficher ou de cacher la liste de **gauche.**

Par défaut, cette liste est affichée sur un ordinateur et cachée sur une tablette.

## **Tablette**

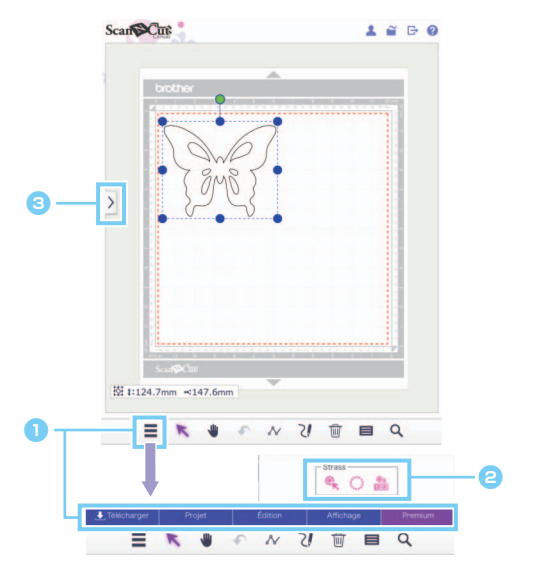

Les procédures dans ce manuel se réfèrent aux écrans d'un ordinateur. Pour plus de détails sur les écrans d'une tablette, reportez-vous à la section « Description de l'écran de modification » de l'Aide.

# <span id="page-1-0"></span>Création d'un modèle à l'aide des modèles de strass intégrés

## [ÉTAPE1] Créer un modèle de motifs dans l'écran de modification

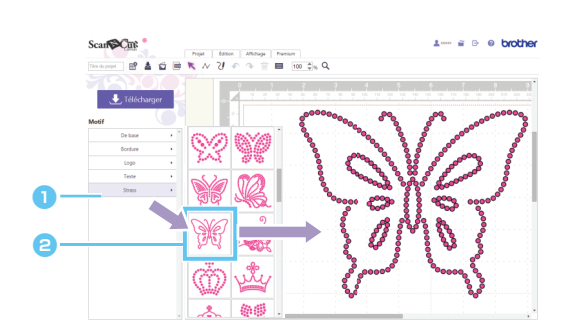

**a** Sélectionnez la catégorie [Strass].

La liste des modèles s'affiche.

**e** Faites glisser le modèle souhaité de la liste vers la zone de modification.

Si vous cliquez sur l'icône d'un modèle dans la liste, le modèle sélectionné s'affiche dans la zone de modification.

### [ÉTAPE2] Télécharger les données du modèle

- Les modèles de strass intégrés ne peuvent pas être agrandis ni réduits.
- や Si vous dégroupez un modèle de strass intégré, vous pouvez ajuster la disposition des strass afin de créer un motif personnalisé.
- Placez le pointeur sur une miniature pour afficher le nombre et la taille des strass utilisés dans ce modèle. (Ordinateur seulement)

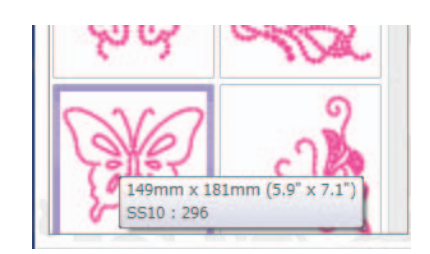

Pour plus de détails sur le téléchargement des données de modèle, consultez l'Aide pour ScanNCutCanvas.

# <span id="page-2-0"></span>Création d'un modèle à l'aide de l'Assistant Strass

Vous pouvez créer facilement un modèle en strass original à partir de vos formes préférées.

Les perforations pour strass peuvent être disposées automatiquement en fonction de la forme souhaitée. Suivez les instructions de l'Assistant Strass pour sélectionner un modèle de disposition parmi les cinq disponibles pour la création des perforations pour strass. Le motif en strass peut être créé à l'aide de la fonction de traçage d'image ou d'importation de fichier de ScanNCutCanvas. Pour plus de détails, consultez l'Aide.

[ÉTAPE1] Sélectionnez la forme à orner de strass

[ÉTAPE2] Ouvrez l'Assistant Strass et sélectionnez le modèle/les paramètres de disposition

- $\triangleright$  Pour un ordinateur : Écran de modification > [Premium] >  $\triangleright$
- Pour une tablette :  $\mathbf{E}$  > [Premium] >  $\mathbf{C}$ 
	- \* se trouve dans le coin inférieur gauche de l'écran. Pour plus de détails, reportez-vous à la section [« Description de l'écran de modification »](#page-0-0)  [à la page 1](#page-0-0).

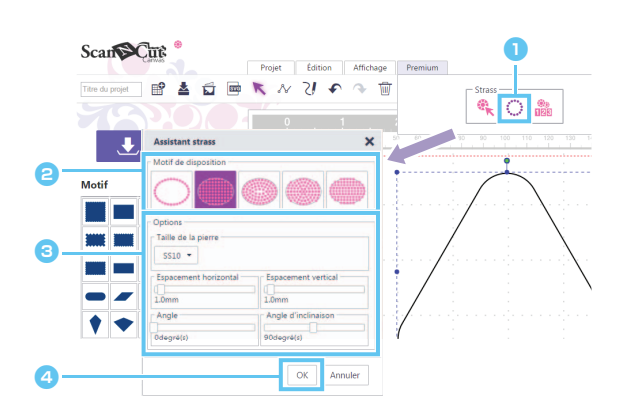

- **Cliquez sur** dans le menu [Premium] pour démarrer l'assistant Strass.
- **B** Sélectionnez le modèle de disposition des perforations pour strass.
- **c**Indiquez les divers paramètres de création des perforations pour strass.
- 4 Cliquez sur [OK].

#### [Sélection des modèles de disposition]

Les caractéristiques spéciales des cinq modèles de disposition sont décrites ci-dessous. Cliquez sur un modèle dans la fenêtre de l'Assistant, puis spécifiez les paramètres de disposition souhaités.

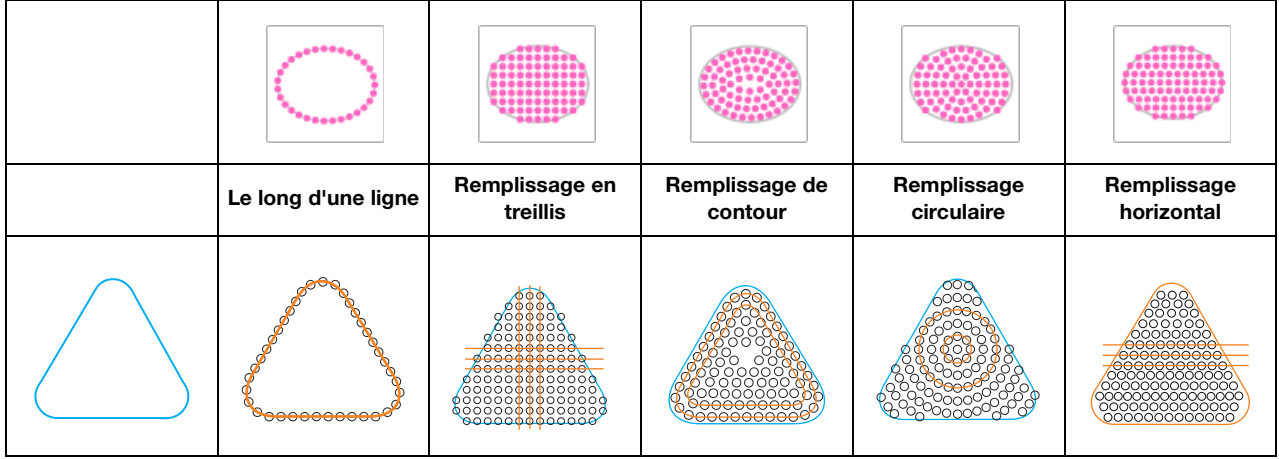

- Vous ne pouvez pas sélectionner d'autres paramètres de modèle de disposition que [Le long d'une ligne] avec des tracés de formes ouverts.
- Lorsque vous agrandissez ou réduisez un modèle créé à l'aide de l'Assistant Strass, les perforations pour strass sont réorganisées.
- Lorsque vous dégroupez un modèle créé à l'aide de l'Assistant Strass, il n'est pas possible de l'agrandir ou de le Ö réduire.

## [ÉTAPE3] Télécharger le modèle

Vous pouvez modifier la disposition du modèle de strass créé à l'aide de l'Assistant en redémarrant celui-ci, sauf si le modèle a été dégroupé. Pour plus d'information sur le dégroupement du modèle, reportez-vous à [p.6 « \[Dégroupement de groupes de strass\] ».](#page-5-1)

### [Le long d'une ligne]

Réorganisez les perforations pour strass le long du contour de la forme.

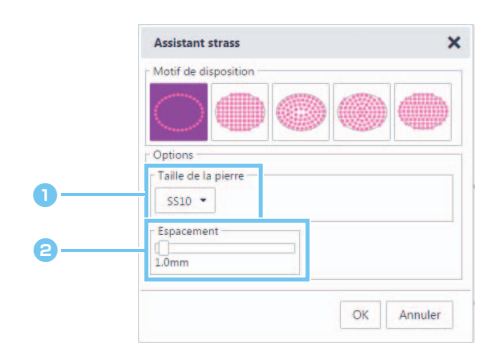

#### **a** Indiquez la taille des perforations pour strass.

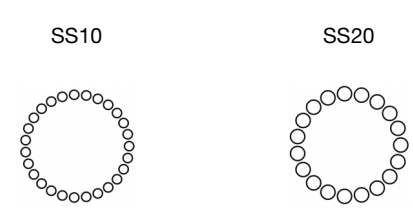

**a** Indiquez l'espacement entre les perforations pour strass.

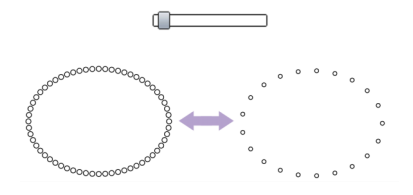

### <span id="page-3-1"></span>[Remplissage en treillis]

Réorganisez les perforations pour strass dans un modèle en treillis à l'intérieur de la forme.

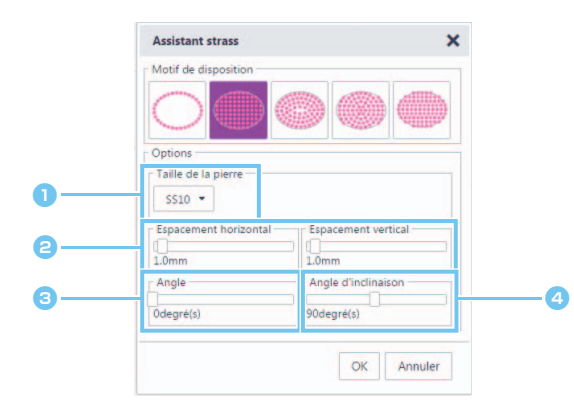

**a** Indiquez la taille des perforations pour strass.

<span id="page-3-0"></span>**a** Indiquez l'espacement horizontal/vertical entre les perforations pour strass.

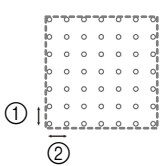

- 1 Espacement vertical
- 2 Espacement horizontal

<span id="page-3-2"></span>**c** Changez l'angle du modèle de disposition.

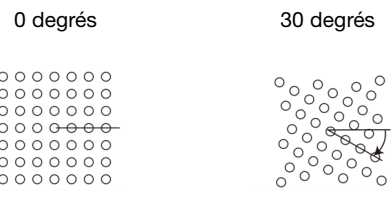

<sup>d</sup>Changez l'angle d'intersection droit des lignes horizontales et verticales d'un treillis.

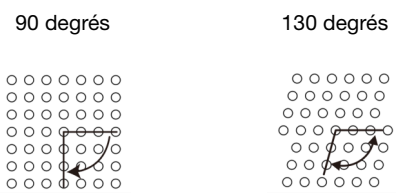

#### [Remplissage de contour]

Réorganisez les perforations pour strass de sorte qu'elles soient espacées régulièrement à l'intérieur de la forme tout en maintenant le contour de la forme.

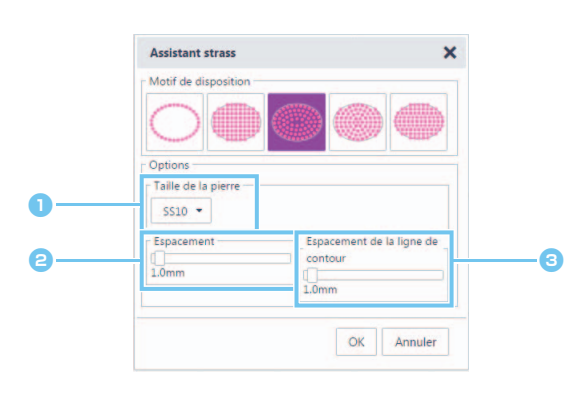

- **O** Indiquez la taille des perforations pour strass.
- **a** Indiquez l'espacement des perforations pour strass sur les lignes de contour.

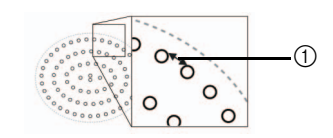

1 Espacement

**c**Indiquez l'intervalle des lignes de contour des perforations pour strass.

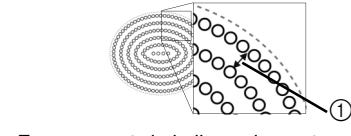

1 Espacement de la ligne de contour

#### [Remplissage circulaire]

Réorganisez les perforations pour strass dans un modèle concentrique d'espacement égal à l'intérieur de la forme.

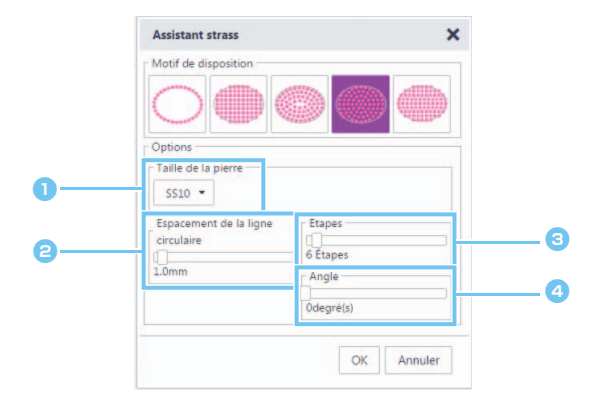

#### **O** Indiquez la taille des perforations pour strass.

**a** Indiquez l'intervalle des lignes circulaires des perforations pour strass.

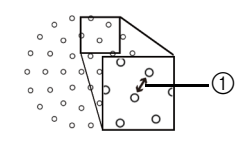

1 Espacement de la ligne circulaire

#### **c**Indiquez le nombre de strass disposés autour du cercle central.

Le nombre minimum de strass pouvant être disposés dans le cercle central dépend de la taille du cercle et des perforations pour strass.

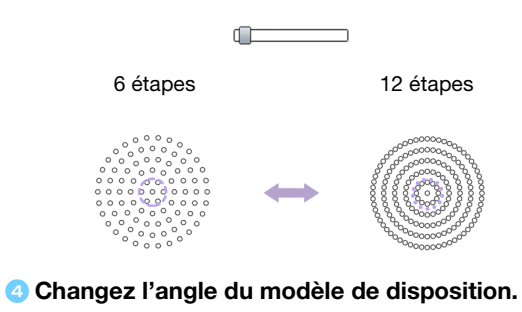

0 degrés 45 degrés

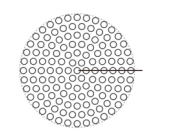

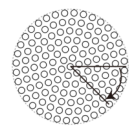

### [Remplissage horizontal]

Réorganisez les perforations pour strass afin de remplir horizontalement l'intérieur de la forme.

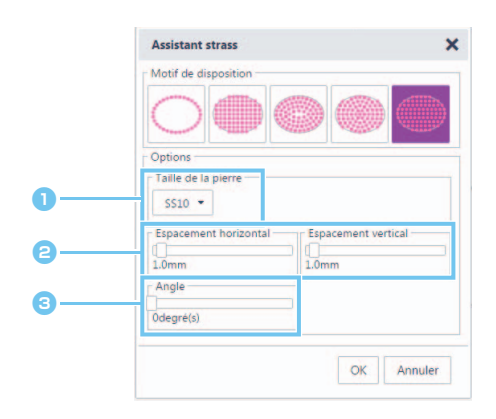

- **a** Indiquez la taille des perforations pour strass.
- **a** Indiquez l'espacement horizontal/vertical entre les perforations pour strass.

Pour plus de détails, reportez-vous au numéro <sup>e</sup> de la section [« \[Remplissage en treillis\] » à la page 4](#page-3-1). En outre, étant donné que les perforations pour strass sont réorganisées pour [Remplissage horizontal] en fonction de la forme d'origine, les perforations ne seront pas disposées selon un modèle de treillis comme pour [Remplissage en treillis].

**C** Changez l'angle du modèle de disposition. Pour plus de détails, reportez-vous au numéro **[c](#page-3-2)** de la section [« \[Remplissage en treillis\] » à la page 4](#page-3-1).

## <span id="page-5-1"></span><span id="page-5-0"></span>Modification de perforations pour strass individuels

## [Dégroupement de groupes de strass]

Pour pouvoir modifier individuellement des strass, le modèle doit être dégroupé.

- Pour un ordinateur : Écran de modification > [Édition] > [Grouper] >
- $\triangleright$  Pour une tablette :  $\blacktriangleright$  > [Édition] > [Grouper] >
	- \* se trouve dans le coin inférieur gauche de l'écran. Pour plus de détails, reportez-vous à la section « Description de l'écran de modification » [à la page 1](#page-0-0).

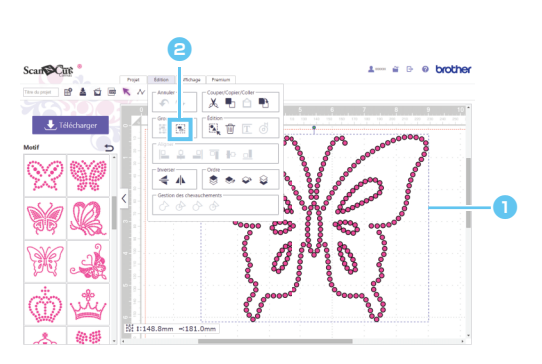

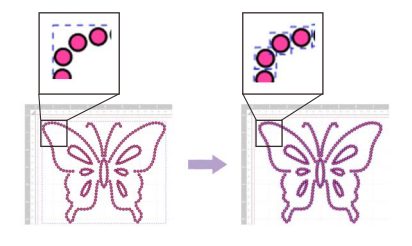

**a** Sélectionnez un modèle de strass.

**a** Cliquez sur **dans le menu** [Édition].

#### [Déplacement des strass]

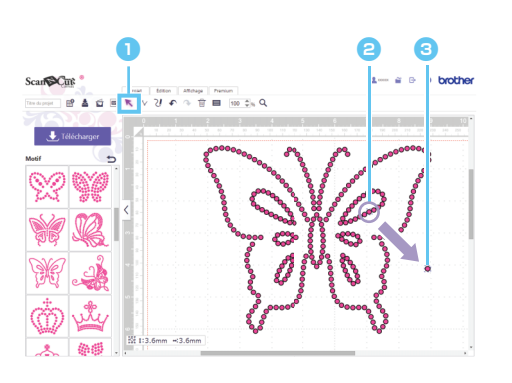

- **a** Cliquez sur le bouton (flèche) dans la barre d'outils pour choisir un mode de sélection.
- **e** Placez le pointeur sur la perforation pour strass à déplacer, puis cliquez dessus.

Une ligne en pointillés bleue apparaît autour de la forme sélectionnée.

**C** Faites glisser la perforation pour strass à l'emplacement souhaité.

M Pour sélectionner plusieurs trous, faites glisser les trous dans la zone de modification à sélectionner. Si vous utilisez un ordinateur, vous pouvez également sélectionner en maintenant la touche [Maj] du clavier enfoncée tout en cliquant sur chaque forme.

#### [Ajout de nouveaux perforations pour strass]

- Pour un ordinateur : Écran de modification > [Premium] >
- Pour une tablette :  $\equiv$  > [Premium] >

\* se trouve dans le coin inférieur gauche de l'écran. Pour plus de détails, reportez-vous à la section « Description de l'écran de modification » [à la page 1](#page-0-0).

#### Insertion d'une perforation pour strass

e o

Les perforations pour strass peuvent être réorganisées individuellement en cliquant sur l'emplacement souhaité dans la zone de modification.

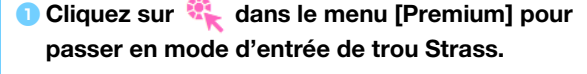

**a** Cliquez sur l'emplacement souhaité dans la zone de modification pour créer une perforation pour strass.

La taille des strass peut être spécifiée dans la boîte de dialogue [Propriétés].

### [Suppression de perforations pour strass]

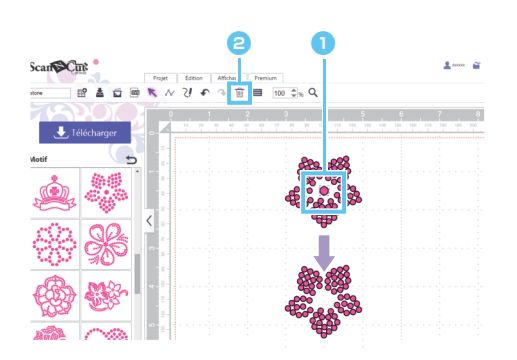

- **a** Sélectionnez la perforation pour strass à supprimer.
- **B** Cliquez sur  $\overline{||u||}$  dans la barre d'outils. La perforation pour strass sélectionnée est supprimée.

# Spécification des propriétés des strass

Vous pouvez ajuster diverses propriétés, telles que la taille et la couleur des perforations pour strass.

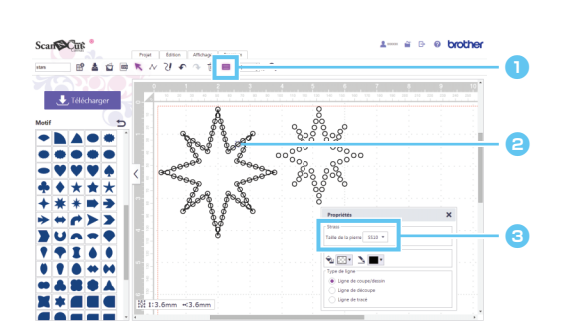

- $\bullet$  Cliquez sur  $\equiv$  dans la barre de menu pour afficher la boîte de dialogue [Propriétés].
- <sup>b</sup>À l'aide de l'outil de sélection, choisissez la perforation pour strass dont vous souhaitez afficher les propriétés.
- **a** Affiche la taille des strass.

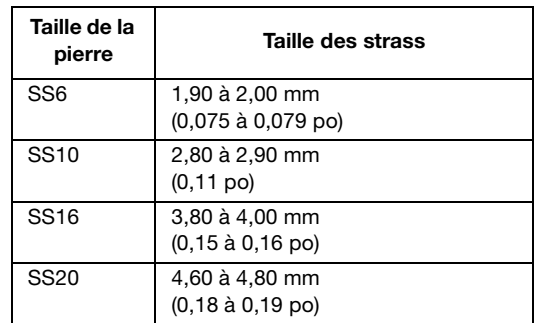

[Taille de la pierre] apparaît si une seule perforation pour strass a été sélectionnée. Cette option n'apparaît pas si plusieurs perforations pour strass sont sélectionnées.

M Pour sélectionner une seule perforation pour strass, utilisez l'option [Dégrouper] avec le motif en strass.

# Affichage du nombre de strass utilisés

Il est possible d'afficher le nombre de strass nécessaires dans chaque taille dans l'écran de modification.

- Pour un ordinateur : Écran de modification > [Premium] >  $\frac{1}{\|D\|}$
- ▶ Pour une tablette :  $\frac{1}{\sqrt{2}}$  > [Premium] >  $\frac{1}{\sqrt{2}}$ 
	- se trouve dans le coin inférieur gauche de l'écran. Pour plus de détails, reportez-vous à la section « Description de l'écran de modification » à la [page 1](#page-0-0).

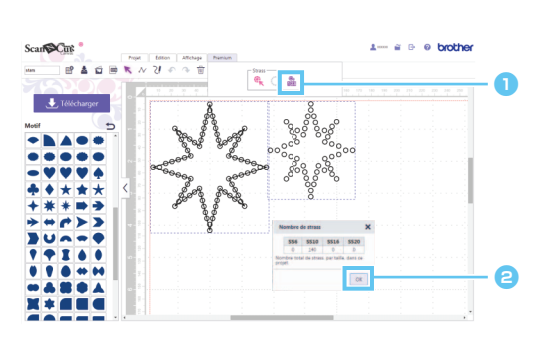

- **Cliquez sur** dans le menu [Premium] pour afficher la boîte de dialogue [Nombre de strass].
- **e** Une fois le nombre de strass vérifié, refermez la boîte de dialogue.

Le nombre de strass affiché correspond aux strass de tous les modèles à l'écran, quels que soient les modèles 21 sélectionnés.

# **Informations**

- $\bullet$  La découpe de la perforation pour strass est légèrement plus grande que le strass affiché.
- z Vous pouvez disposer les strass de la taille SS10 plus efficacement à l'aide de la brosse et de la feuille de modèle fournie avec l'ensemble de démarrage. Lorsque vous disposez une grande quantité de strass, nous vous conseillons d'utiliser des strass de la taille SS10.
- Si vous utilisez des strass de tailles différentes, il peut être difficile de les fixer sur le tissu ou la feuille de transfert en raison de hauteurs différentes. Faites attention lorsque vous utilisez la feuille de transfert et lorsque vous repassez les strass sur le tissu.

Fixer à la feuille de transfert Appuyez fermement sur la feuille de transfert à l'aide de vos mains de façon à l'apposer sur l'ensemble des strass.

Tout en vérifiant que les strass sont fixés à la feuille de transfert, enlevez délicatement celle-ci de la feuille de modèle. En raison de l'espace 3, illustré ci-dessous, le strass n'adhérera pas à la feuille de modèle.

#### Fixer au tissu

Il peut être plus facile de fixer les strass si vous placez du tissu rembourré, par exemple du feutre, en dessous. Une fois le repassage terminé, retirez la pièce de tissu que vous aviez placée en dessous et audessus du tissu, puis, tout en vérifiant que les strass sont fixés au tissu, enlevez délicatement la feuille de transfert. Avant d'ôter la feuille de transfert, assurez-vous qu'elle a refroidi.

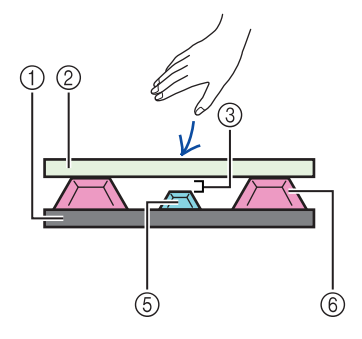

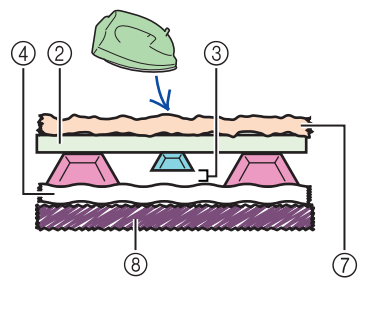

- 1 Feuille de modèle
- 2 Feuille de transfert
- 3 Espace
- 4 Tissu
- 5 Strass de petite taille
- 6 Strass de grande taille
- 7 Tissu (repasser)
- 8 Tissu rembourré (feutre)

# Messages d'erreur

Les causes possibles des messages qui s'affichent pendant le fonctionnement de la machine sont décrites cidessous. Si le problème n'est pas résolu même après avoir suivi les solutions décrites, contactez le service à la clientèle.

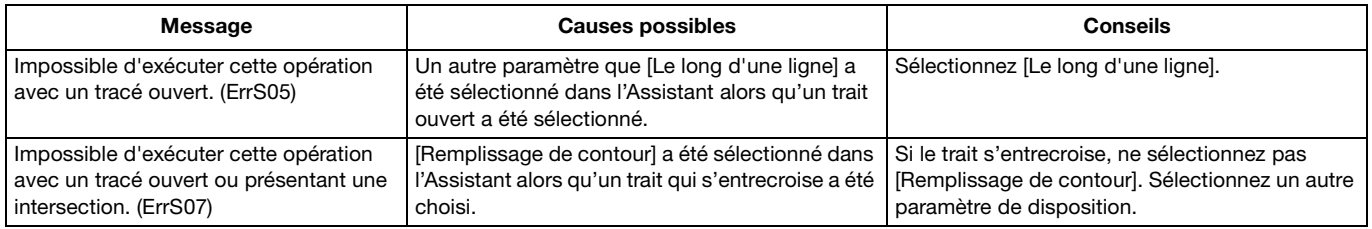

<sup>\*</sup> Cette Aide concerne la version 2.0.0 de l'application. Les écrans et instructions réels peuvent différer, par exemple, après la mise à jour de l'application. Rev.1